From your personal device (NOT the VM), laptop, tablet, etc. Click on Start-

Run-cmd, to open a Command Prompt

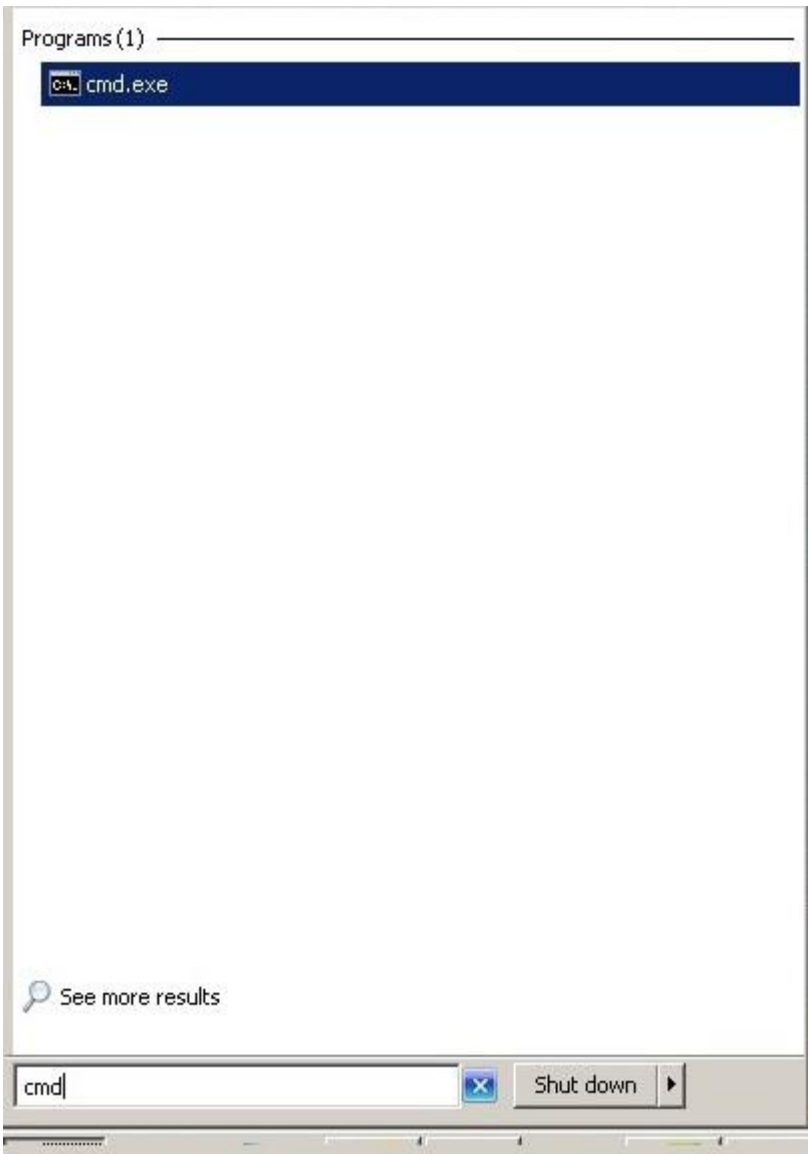

Type "Ping viewportal.lakelandcollege.edu" press enter

Take and save a screenshot (ex: Word, Insert – screen shot)

**BET** Administrator: Command Prompt

C:\WINDOWS\system32>ping viewportal.lakelandcollege.edu Pinging viewportal.lakelandcollege.edu [10.1.2.104] with 32 bytes of data: Reply from 10.1.2.104: bytes=32 time<1ms TTL=128 Reply from 10.1.2.104: bytes=32 time<1ms TTL=128 Reply from 10.1.2.104: bytes=32 time<1ms TTL=128 Reply from 10.1.2.104: bytes=32 time<1ms TTL=128 Ping statistics for 10.1.2.104: Packets: Sent = 4, Received = 4, Lost = 0  $(0\% \text{ loss})$ , Approximate round trip times in milli-seconds: Minimum = 0ms, Maximum = 0ms, Average = 0ms

Type "tracert viewportal.lakelandcollege.edu" press enter

Take and save a screenshot

Administrator: Command Prompt

C:\WINDOWS\system32>tracert viewportal.lakelandcollege.edu

Type "ping google.com" press enter

Take and save a screenshot

Type "tracert google.com" press enter

Take and save a screenshot

This will allow us to compare the results.

On your personal device, laptop, tablet, etc.

Visit [www.speedtest.net](http://www.speedtest.net/) [a](http://www.speedtest.net/)nd click "Begin Test"

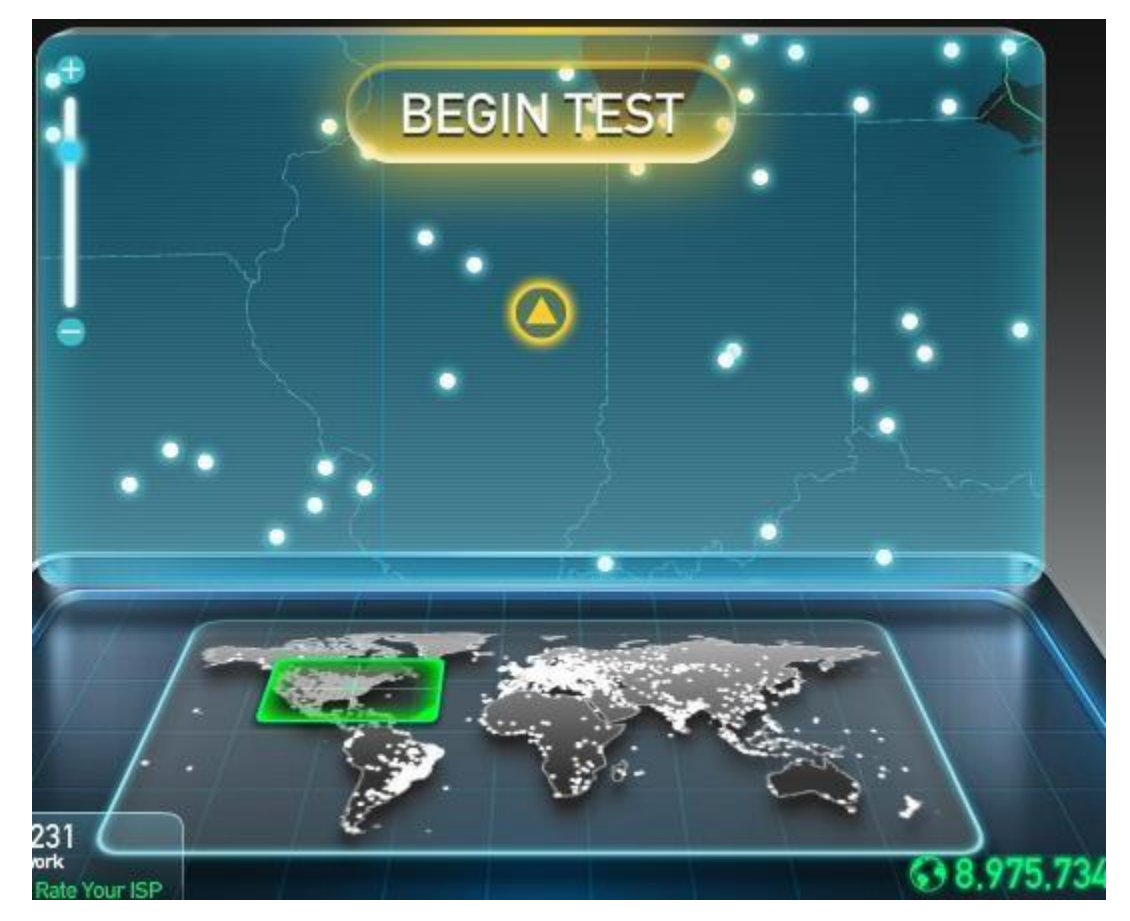

Take and save a screenshot of the results.

Also, if the network speed is slow. Please disconnect, turn off any device that is not being used to conserve bandwidth for homework utilization.

These troubleshooting steps will help us better understand the issues you may be experiencing at home.

Email screenshots to helpdesk[@lakelandcollege.edu](mailto:helpdesk@lakelandcollege.edu)